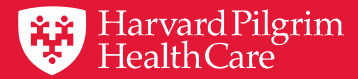

# HPHConnect Referrals Page Update

Using the Provider Portal for Referrals

March 2019

# Agenda

- **1. Introduction to HPHConnect's Referral Updates and Capabilities**
- **2. Getting Started with Submitting a Referral**
- **3. Conducting Searches in Key Fields**
- **4. Submitting and Saving Your Work**
- **5. Creating Time-saving Templates**
- **6. Searching for a Specialist Referral**
- **7. New Resource Page**
- **8. Additional Information and Resources**

# Introduction to HPHConnect's Referral Updates & Capabilities

# Good to Great

- $\checkmark$  A commitment to improving provider experience
- $\checkmark$  Fresh, intuitive design
- $\checkmark$  Greater simplicity, fewer fields
- $\checkmark$  Smart searches for quicker entry
- $\checkmark$  Templates for frequently used requests

### Referrals 101

#### **Referral capabilities**

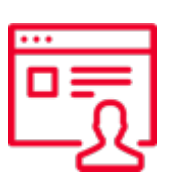

- Submit and search referrals for specialty care
- **Access 2 years of referral** transaction history online for:
	- Requesting provider
	- Servicing provider
	- Patient's PCP

Sign in to HPHConnect for Providers at:

#### [harvardpilgrim.org/providerportal](http://www.harvardpilgrim.org/providerportal)

#### **Referral requirements**

Please refer to the Referral, Authorization and Notification

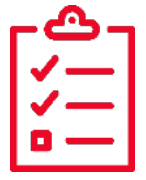

section of our online Provider Manual www.harvardpilgrim.org/providers

# Getting Started with Submitting a Referral

## Submitting a Referral

### 1. Log in:

<http://www.harvardpilgrim.org/provider>

#### 2. Click:

Office Management

3. Select: Referrals link

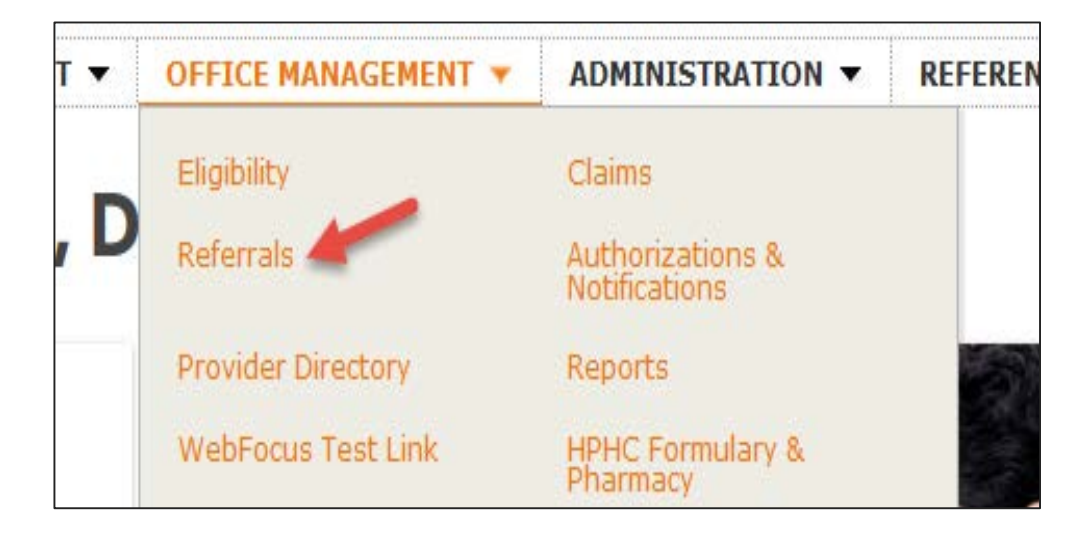

### Welcome to the New Referral Start Page

From here you can:

- Create new referral requests
- Access incomplete referral requests
- Access custom referral templates

To create a referral request:

- $\checkmark$  Select New Request
- $\checkmark$  Click Specialist from the drop down

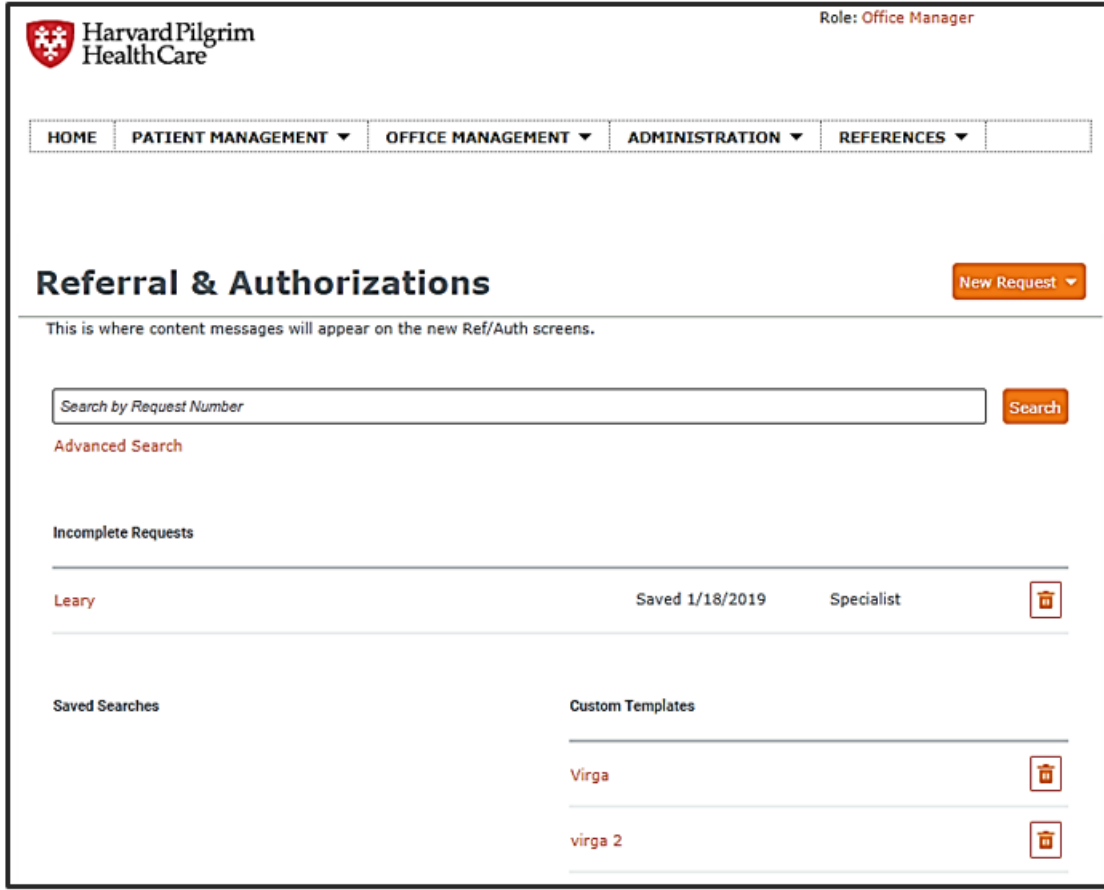

### Referral Submission **Basics**

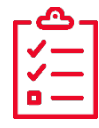

Complete all required fields — indicated by a red asterisk **\***

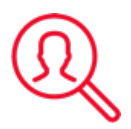

Access additional search criteria by clicking on the magnifying glass icon

Use the save feature if you are not ready to submit your request

All search fields on the submission screen are SMART fields. As you type, the portal searches and displays matching results.

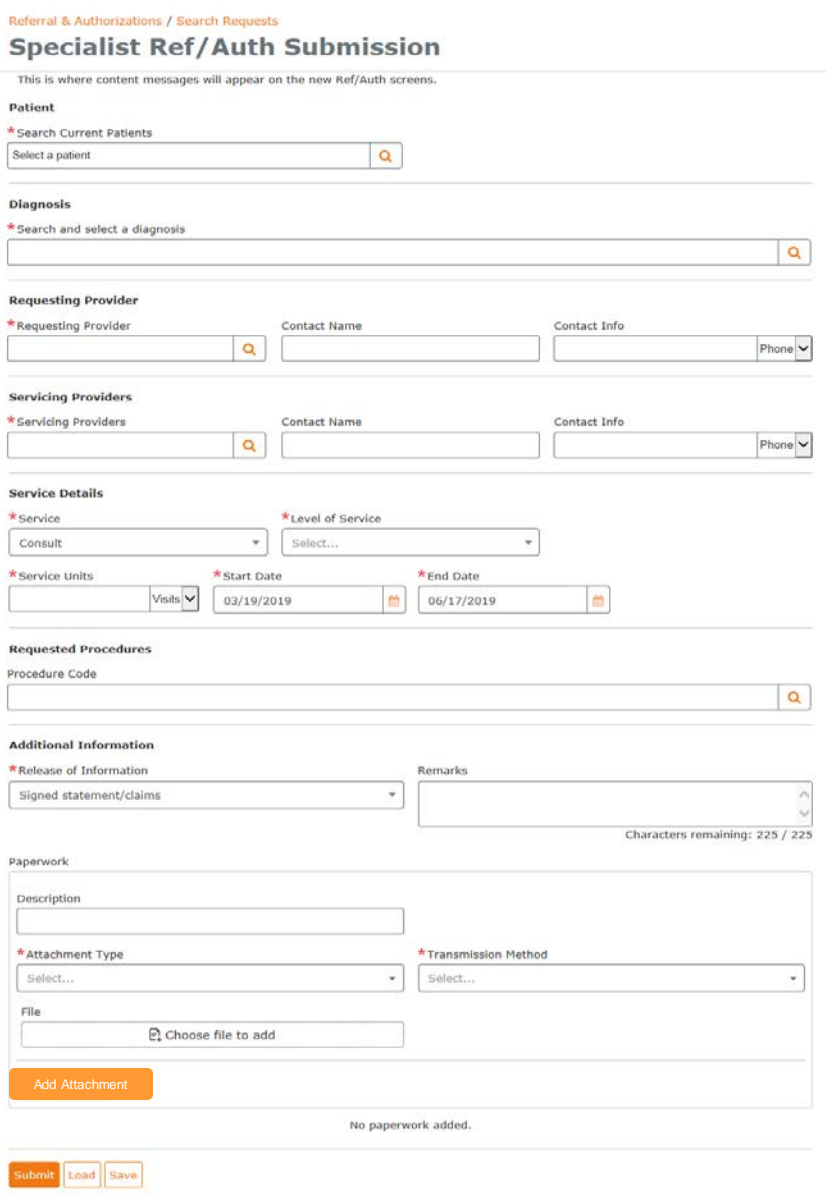

## Referral Fields

### Required fields: **Netical Fields: Optional fields:**

- Patient name
- Diagnosis
- Requesting provider
- Servicing provider
- Service
- Level of service
- Service units
- Start date
- End date
- Release of information

- Contact name/info
- Procedure code & Quantity
- Clinical upload (Attachment)

# Conducting Searches in Key Fields

# **Conducting a Patient Search Conducting a Patient Search Conduction 1: Smart Search**

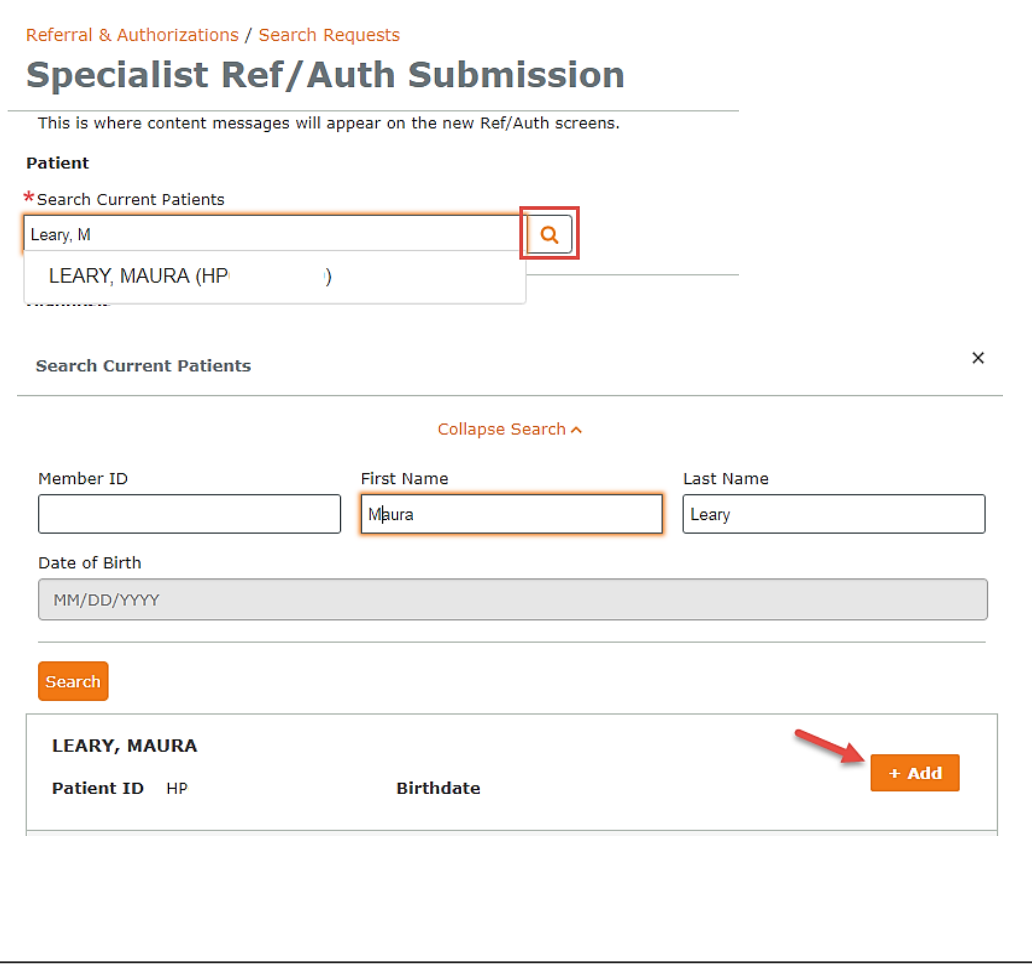

- Searches within your current patient list only (patients must first be added under patient management)
- $\checkmark$  Begin typing member ID # or patient last name into the search field
- $\checkmark$  Results appear automatically

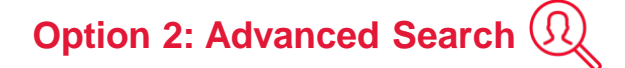

- $\checkmark$  Includes those not on your current patient list
- $\checkmark$  Click on the magnifying glass to search all members by ID #, name and/or date of birth.
- $\checkmark$  Select the appropriate patient and click the add button

### Conducting Diagnosis and Procedure Code Searches: Smart Function

**Diagnosis** 

\*Search and select a diagnosis

knee

M70.51 | ICD10CM | OTHER BURSITIS OF KNEE RIGHT KNEE

M70.52 | ICD10CM | OTHER BURSITIS OF KNEE LEFT KNEE

Type directly into search field & search terms narrow automatically **1**

**2**

Search by diagnosis code, procedure code, or search term (knee, hip, etc.)

Q

**3**

Click on the desired selection when visible underneath the search bar

## Conducting Diagnosis and Procedure Code Searches with Advanced Search

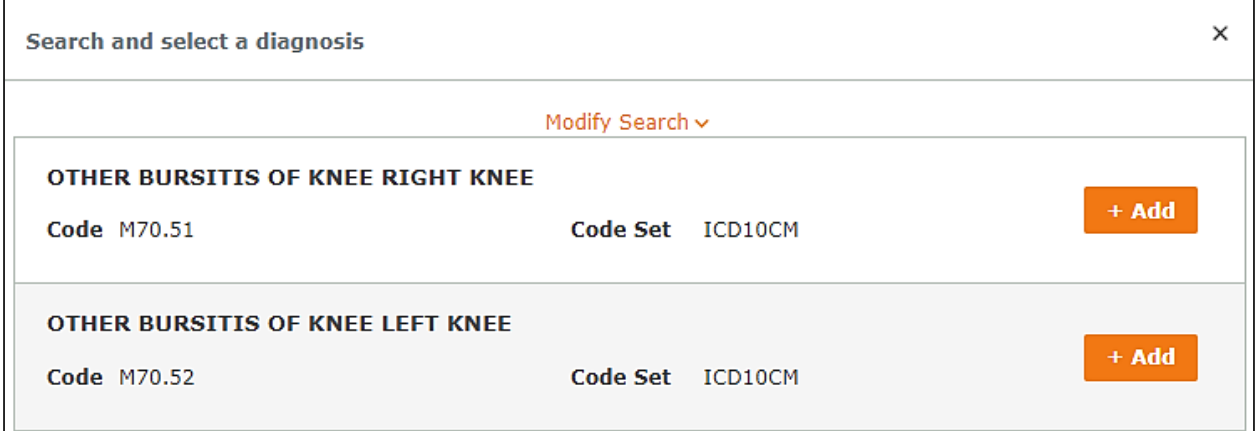

# Advanced search

- Offers more results & additional search criteria.
- Must use complete words or codes
- Multiple procedure or diagnosis codes can be added at the same time from this screen.
- Close the search box (by clicking the X) after adding selections to return to request entry screen.

### Requesting and Servicing Provider Searches

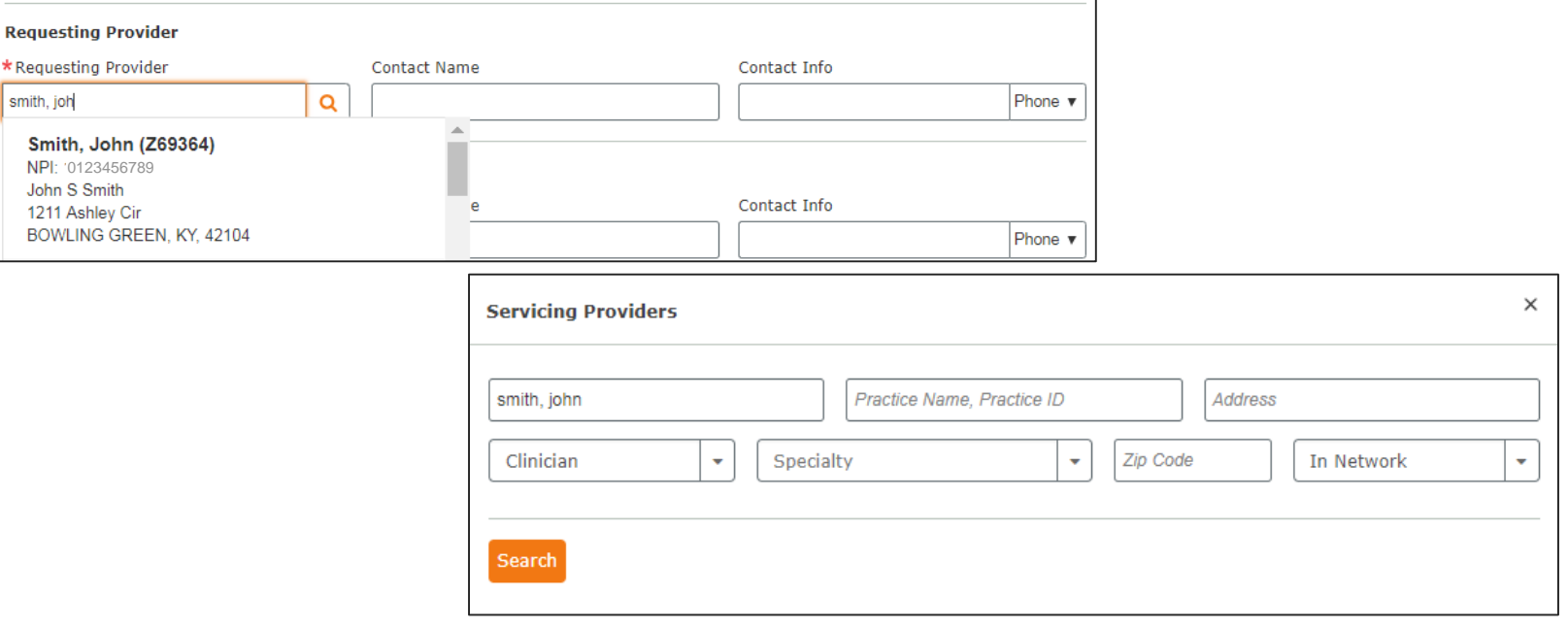

Smart Search: Search by name or NPI

#### Requesting Provider:

Narrow search by type. Limited to providers you already have access to in HPHConnect.

#### Servicing Provider:

Narrow your search by address, type, or specialty.

# Submitting and Saving Your Work

### Saving Requests to Submit at a Later Date

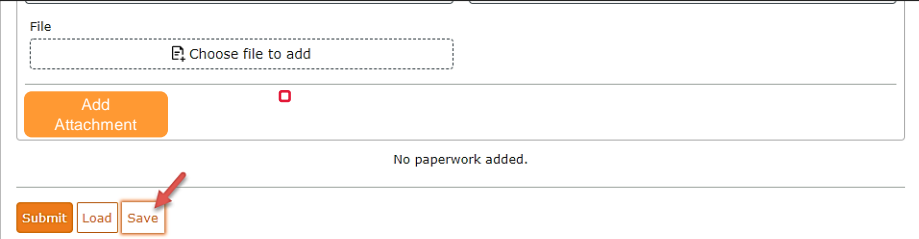

Click the **"Save"** button at the bottom of the submission entry screen at any time to save your progress if you need to come back to a request.

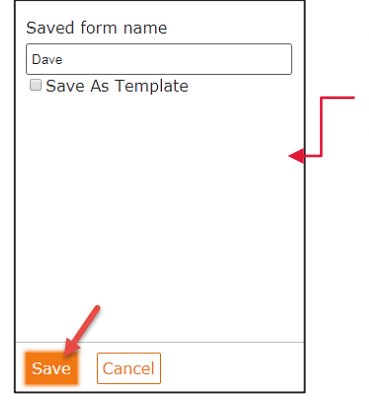

The system will prompt you to **name** your saved request. Click save to add this request to your saved list on the Referral start page screen to be loaded at a later time.

A message will appear indicating the request has been saved.

This item has been successfully saved to your Incomplete Requests list. Please note, attached files are not saved as part of an incomplete request.

**Open** your saved request one of two ways:

- 1. From the Referral start page by clicking on the name of your request under Incomplete Requests
- 2. By clicking the "load" button on the referral entry screen.

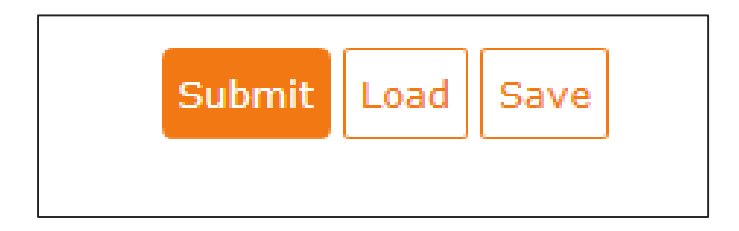

### Submission and Responses

#### **Submission**

• Submit the request once all required fields have been completed.

#### **Request Responses:**

- Approved
- Pended
- Denied (remarks should include denial reason)
- Rejected (remarks should include rejection reason)
- No Plan Action Required (referral is not required; no further steps needed)

#### **Request Detail, includes:**

- Status
- Patient's Name and Member ID#
- Request Number, e.g. HPA123456789
- Submitted on Date
- Requesting provider's and servicing provider's National Provider Identifier (NPI)

# Creating time-saving templates

# **New feature to save you time and**   $\mathbb{S}$ **effort**

- $\checkmark$  Store the types of referral submissions that you use most
- $\checkmark$  Call them up from the Referral start page and update with just a few strokes
- $\checkmark$  Submit quickly and easily

**Step 1: Create the template** 

- Complete the fields for a common request.
- Click the save button at the bottom of the submission entry.

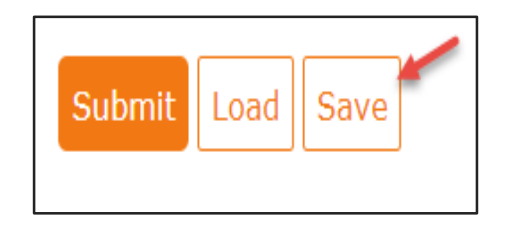

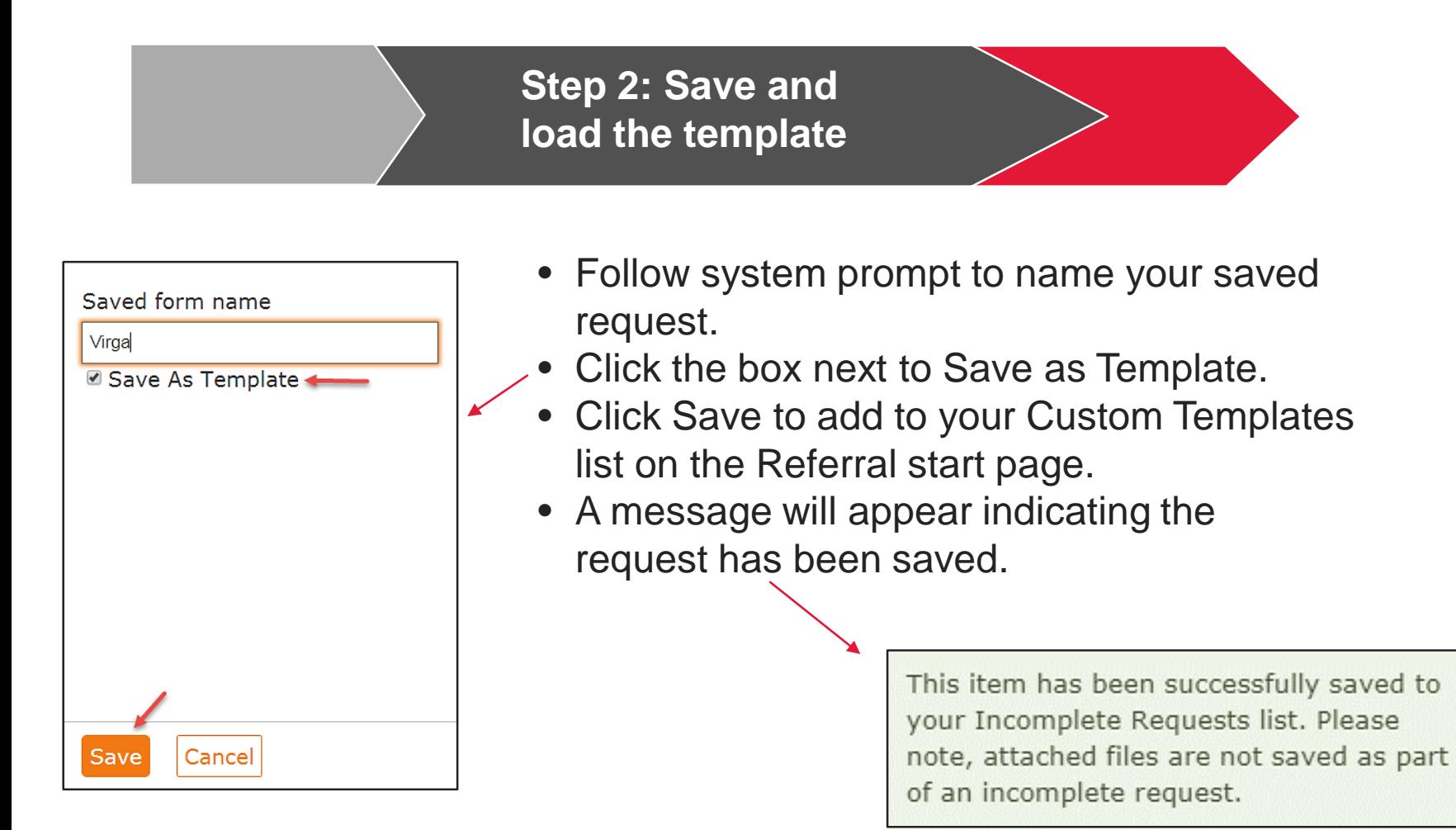

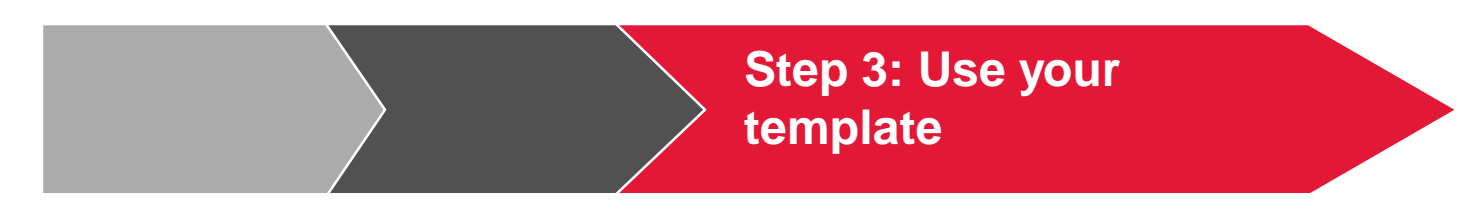

- 1. Open your template by either:
	- Going to the Referral start page and clicking on the name of the template found under custom Templates.
	- Going to the referral entry screen, clicking the Load button, and selecting the applicable template.
- 2. Edit the member and start/end date information.
- 3. Submit the request

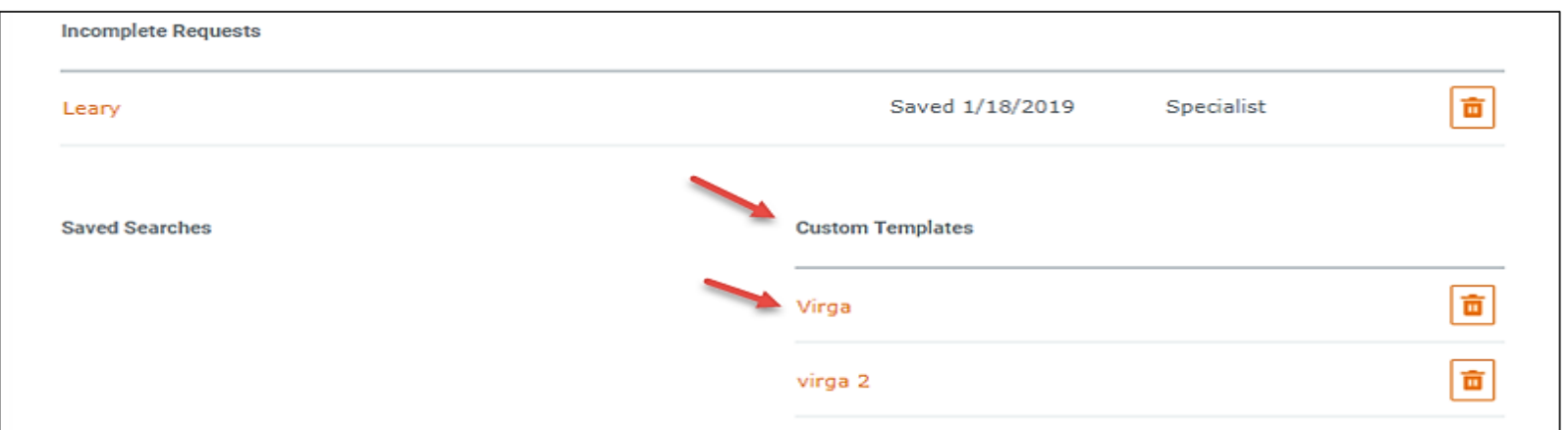

# Searching for a specialist referral

### Searching for a Specialist Referral

- **3 Ways to Search**
- **1. Enter Request Number**
- **2. Use Advanced Search:** Access additional search features.
- **3. Utilize the Load Feature:** Use a saved search.

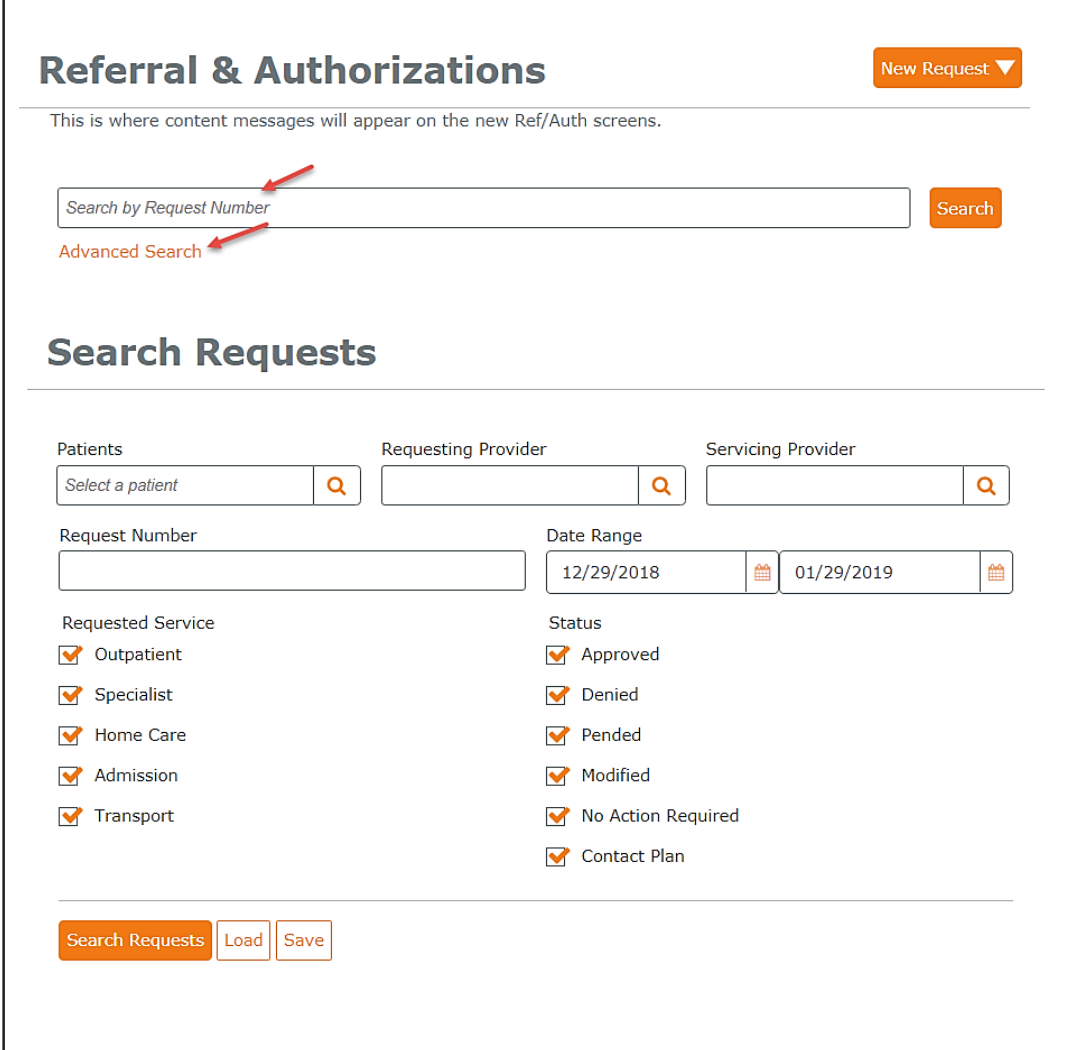

### Referral Search Results

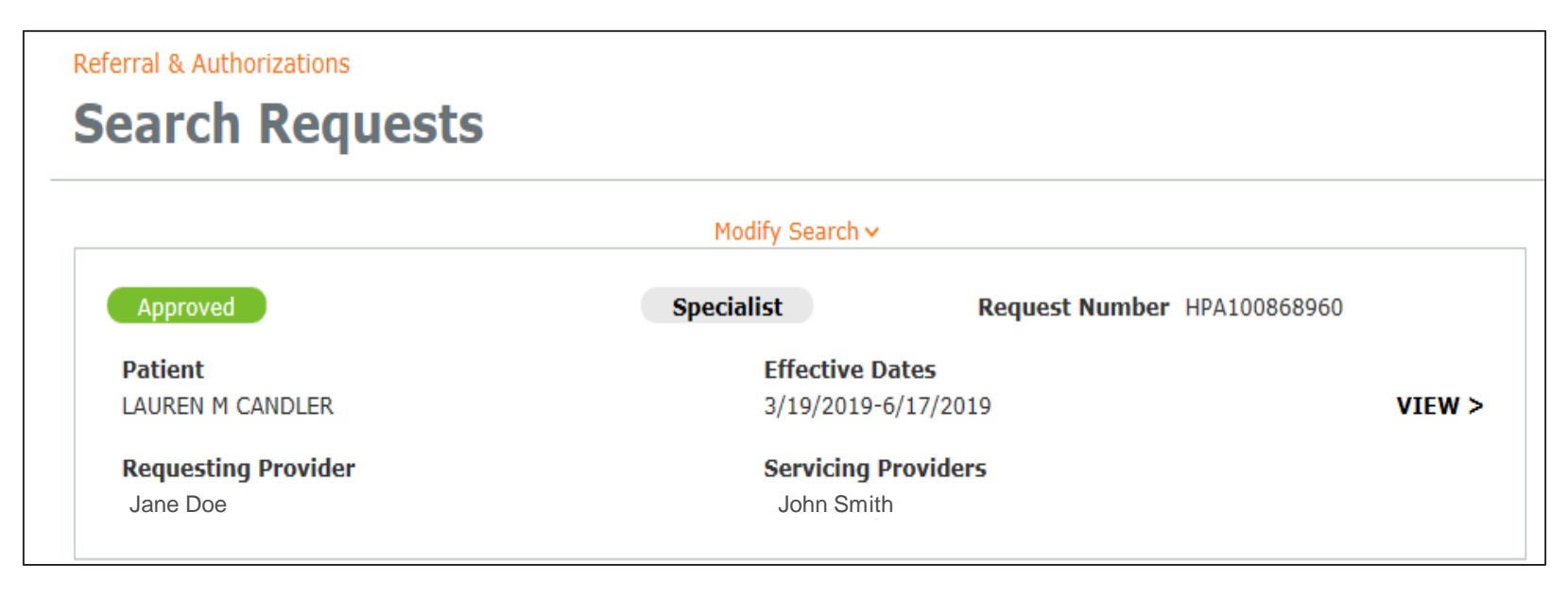

#### **Results include:**

- $\Box$  Status
- $\Box$  Service type
- □ Request number
- $\Box$  Member name
- □ Requesting & servicing provider names

Click on View to see the details of the request.

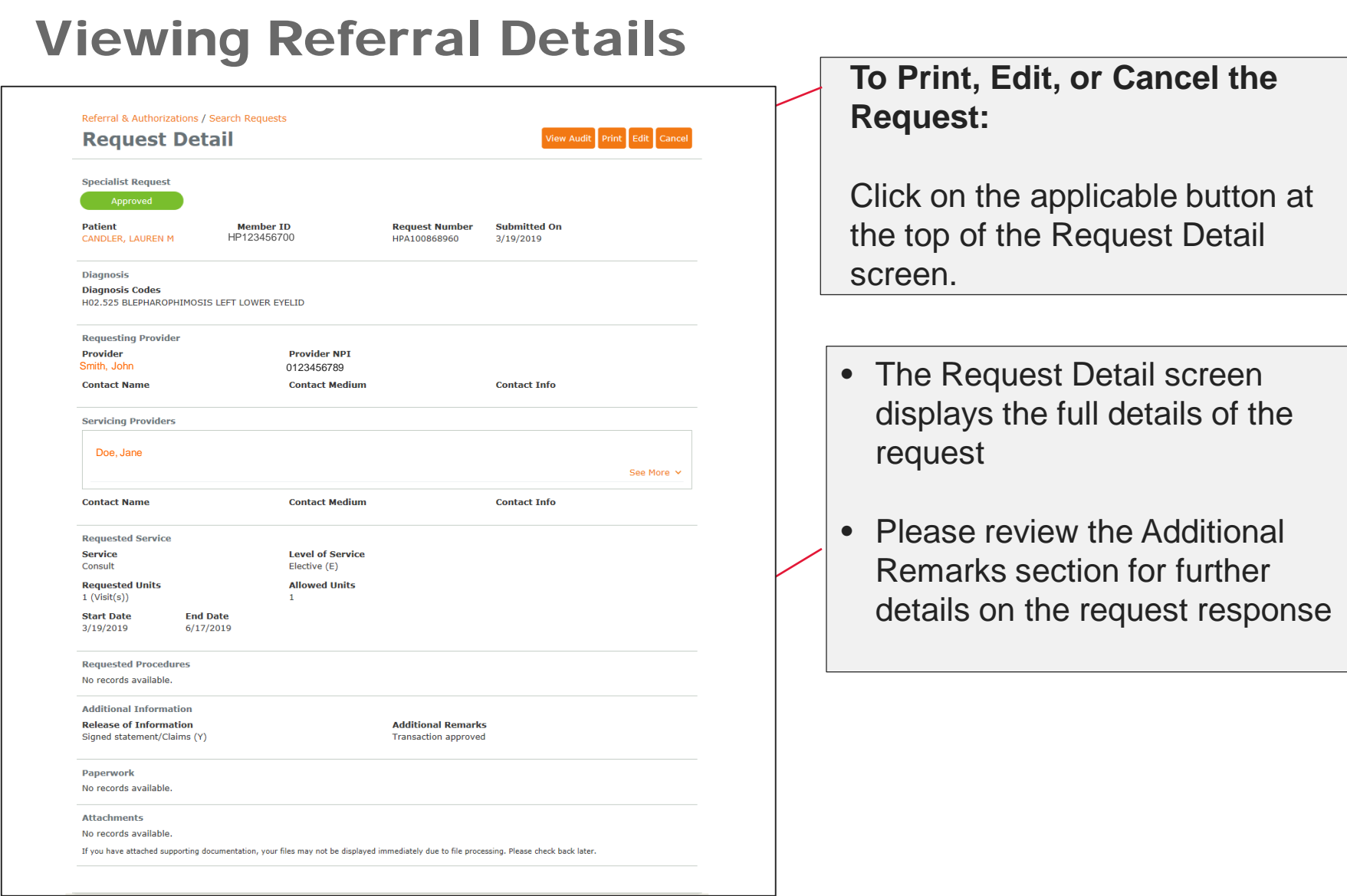

### **Saving Common Searches**

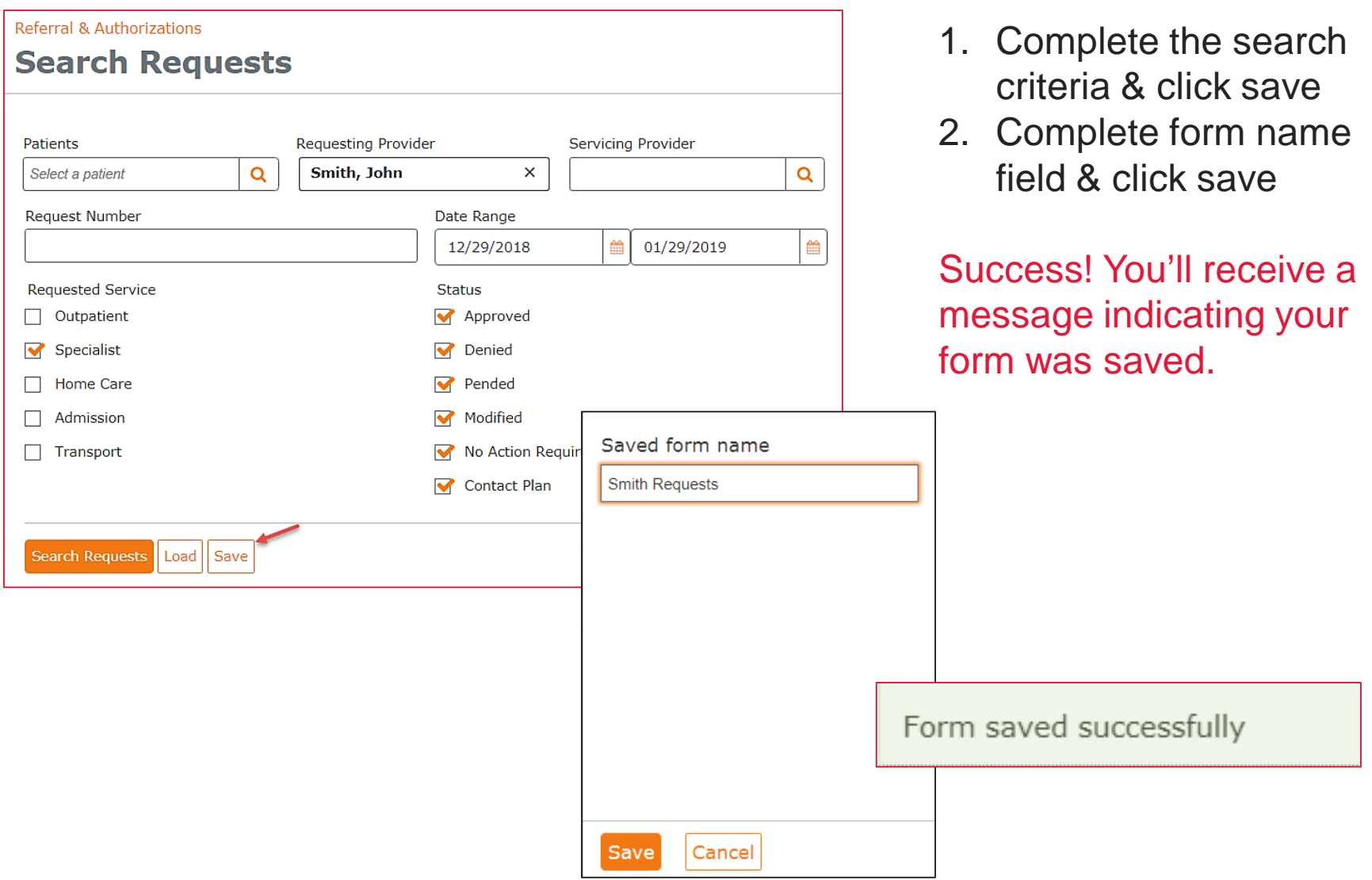

### Access Referrals from Patient Management

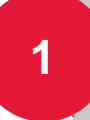

Click on the Current Patient drop down and select a member **<sup>1</sup>**

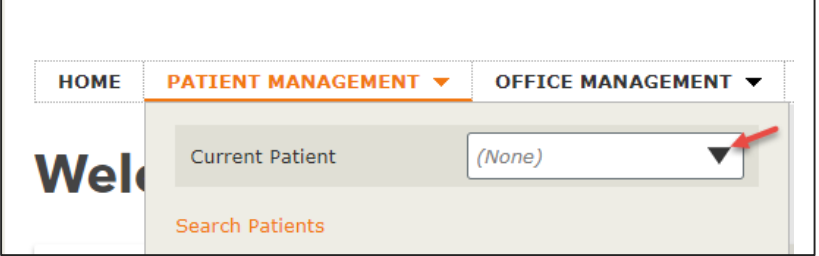

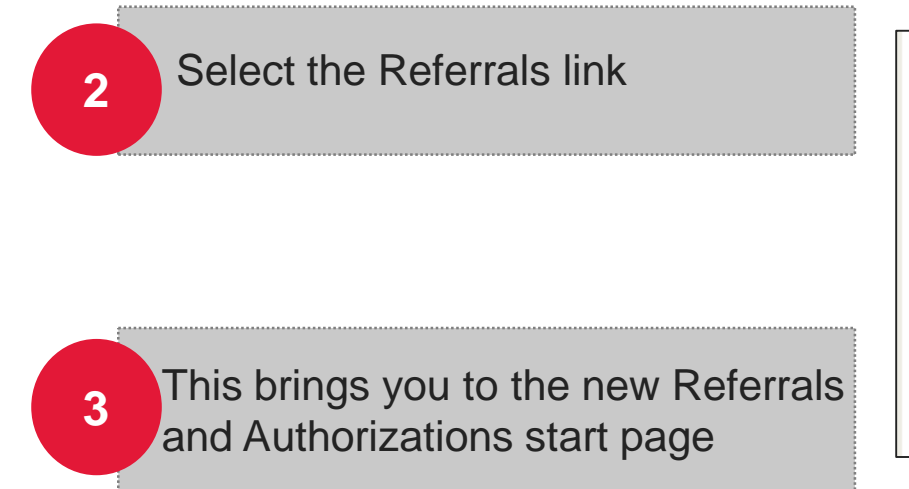

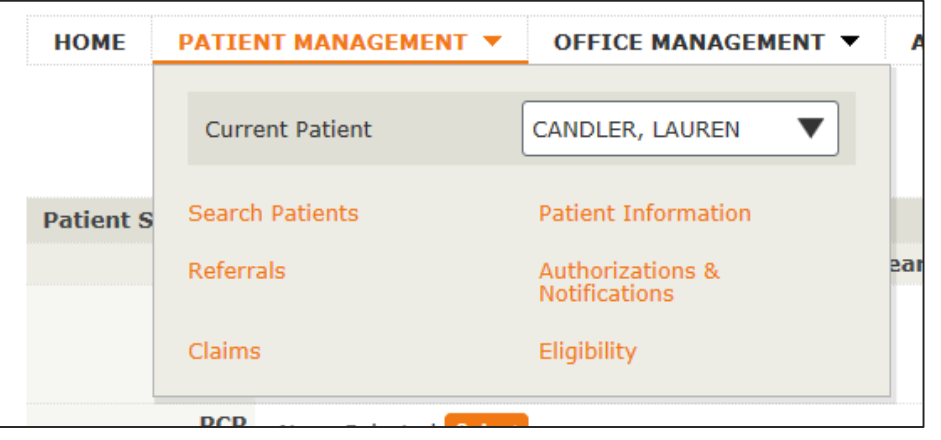

# New Resource page

30 / © 2018 Harvard Pilgrim Health Care

### Introducing Our New Resource Page

**Find the information you access most frequently — in one handy spot!** 

- **Convenience**
- **Ease of use**
- **Created with your needs in mind**

**Launching on May 1**

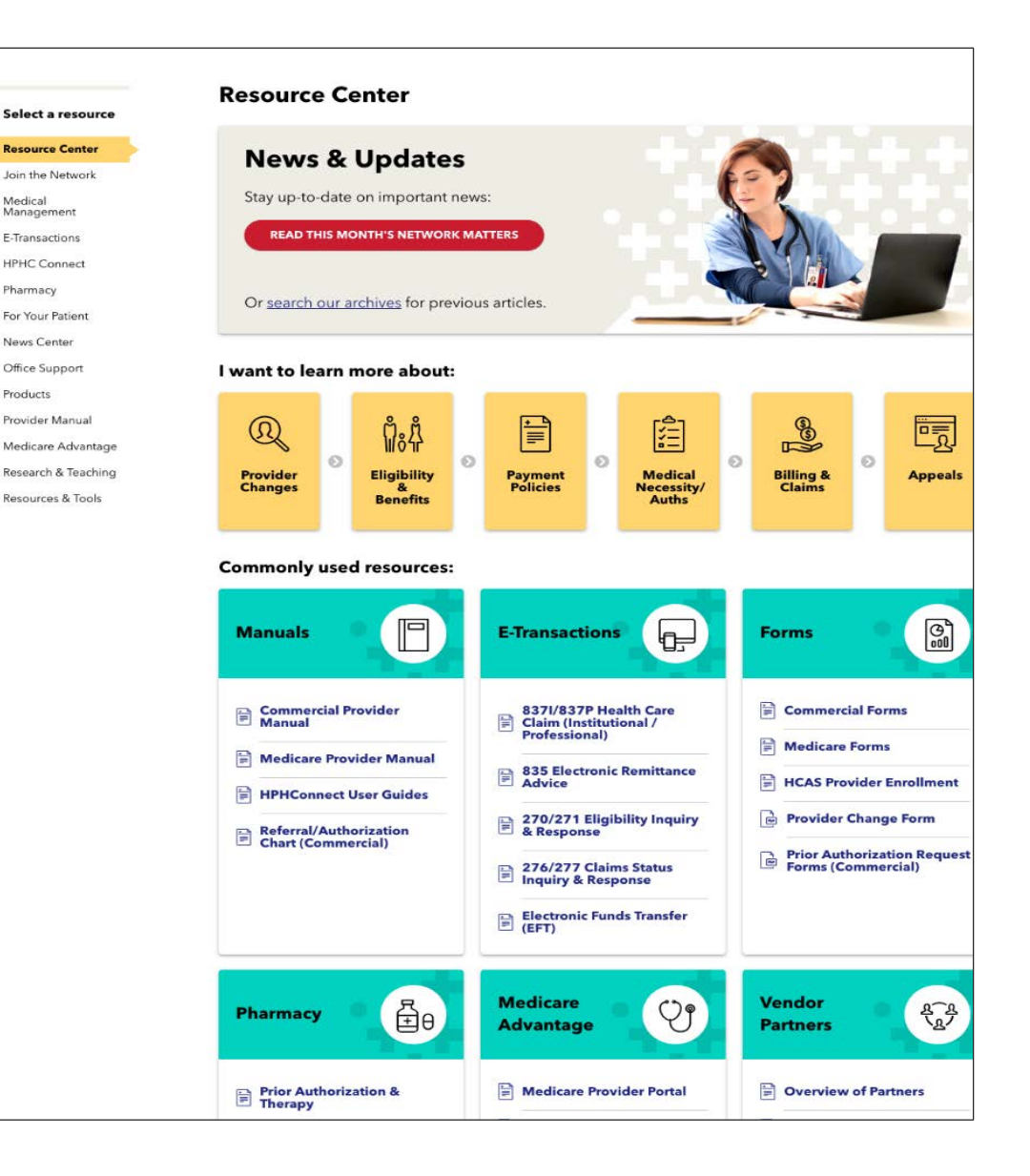

### Accessing the Resource Page

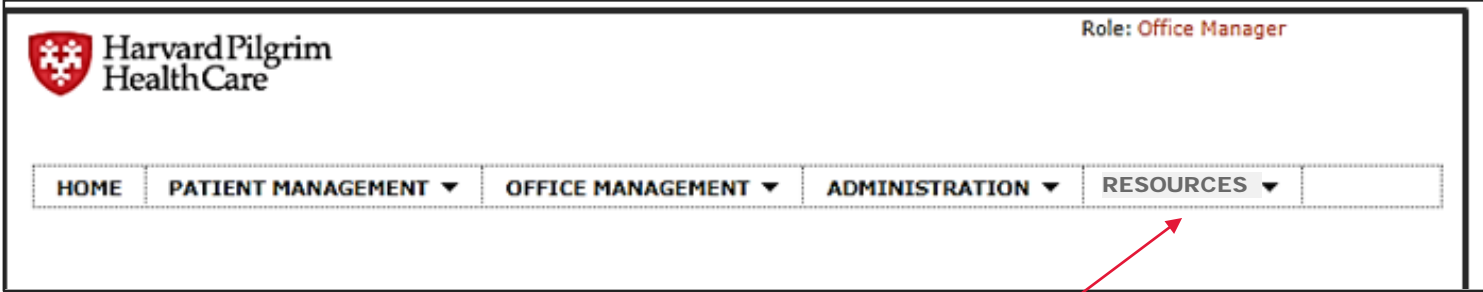

Simply click on the Resources (formerly References) tab at the top of your home screen.

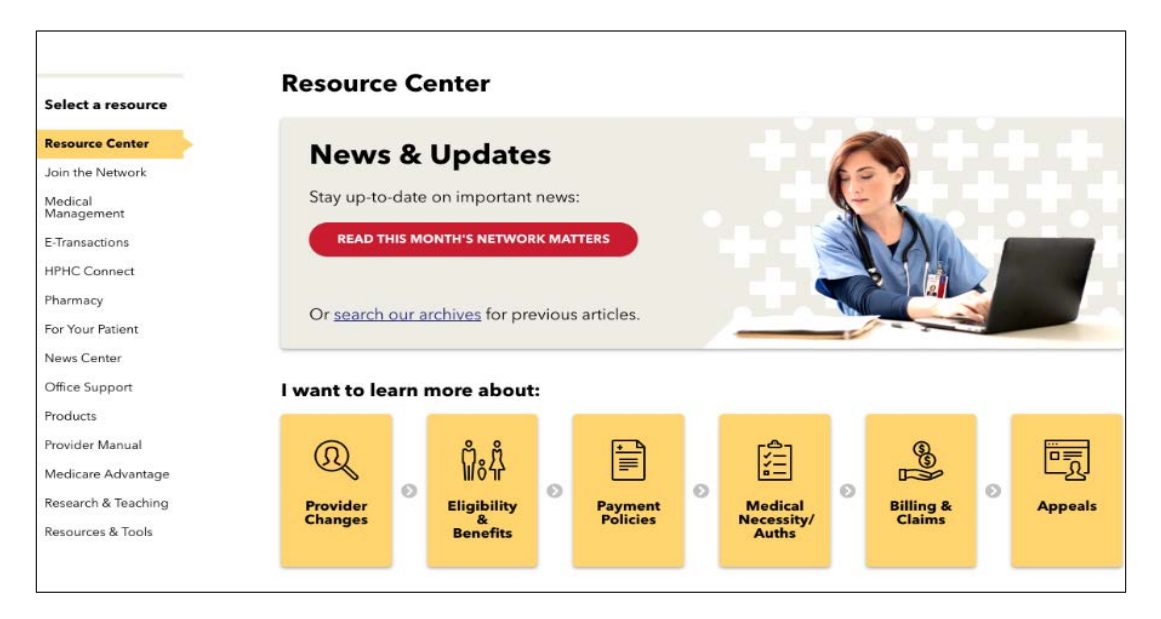

# Additional information and resources

### New Functionality for Medicare Members

- Beginning May 5th
- **Conduct eligibility verification**  and **check claims status** for Medicare Advantage Stride<sup>SM</sup> members *HConnect* portal.
- Continue using our Medicare [Advantage provider portal to](https://hphc02-portals.ikaenterprise.com/)  conduct other transactions for StrideSM members — member benefit details and all referral and authorization activity.

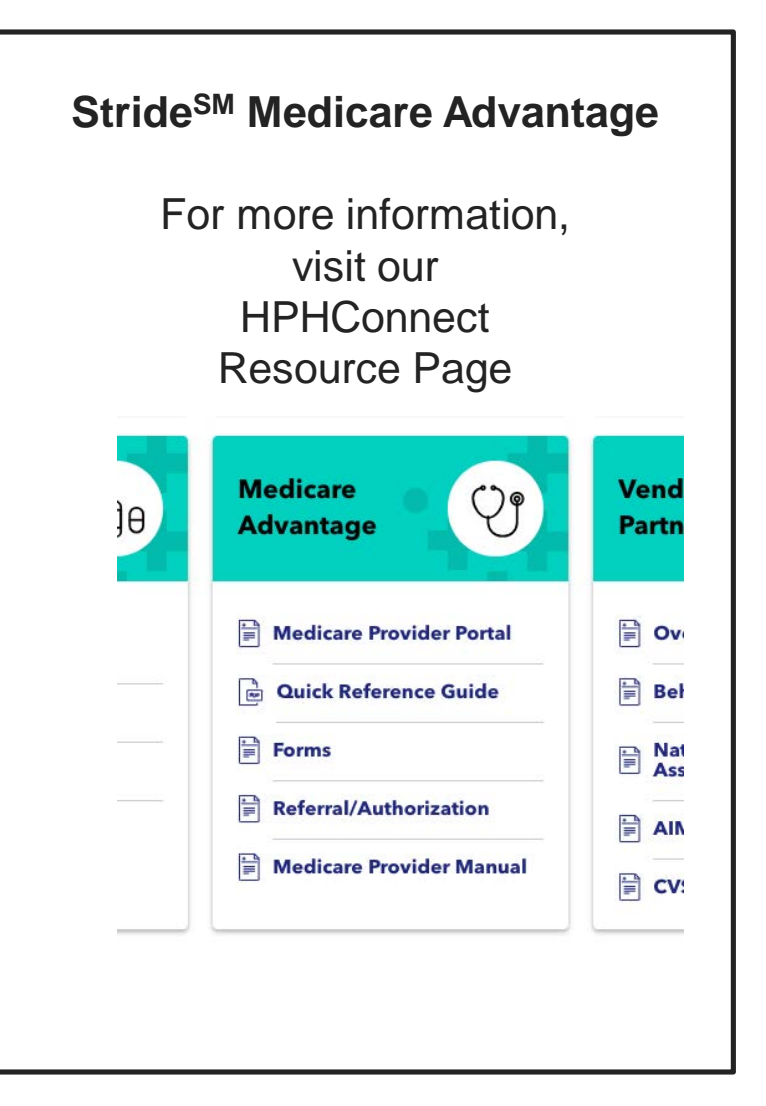

### Helpful Tips

- $\checkmark$  Use the orange breadcrumb links at the top of each page to return to previous screens at any time.
- $\checkmark$  Maximum date span for referral requests is 364 days. To enter a request for a full year you will need to use an end date one day before the requested start date (i.e. 1/29/2019 – 1/28/2020).
- $\checkmark$  Searching by request number is case sensitive. Use capital letters when searching.

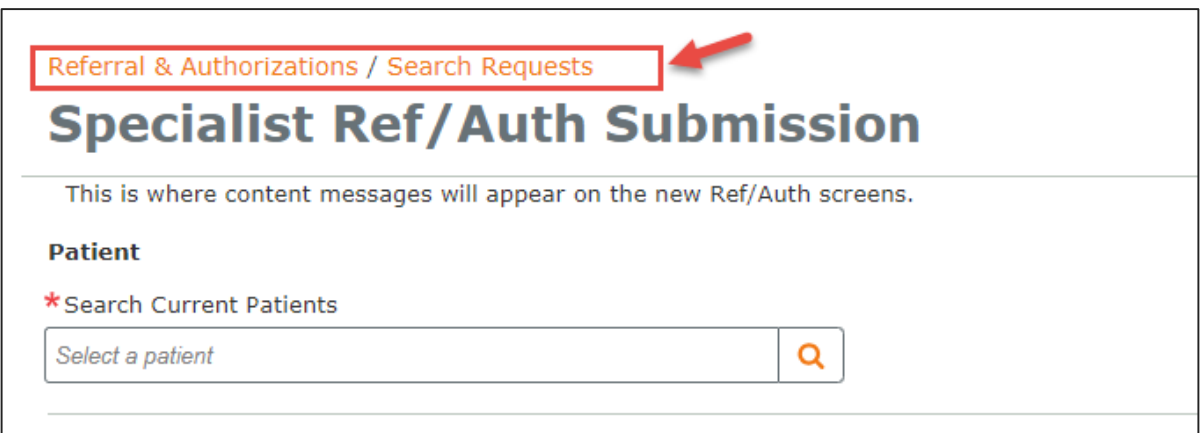

### Resources

#### **Weekly Call-in Hours:**

The eBusiness Team is available to answer your questions during drop-in conference calls throughout May:

 $\Box$  Every Tuesday and Thursday from 9-9:30 a.m.

 $\Box$  1-240-454-0887, then enter access code 162 317 66

#### **Online resources:**

□ Referral Training Presentation

**□ Submitting Physician Referrals User Guide** 

□ Submitting Physician Referrals Quick Reference Guide

**HPHConnect webpage** 

Visit [www.harvardpilgrim.org/providers,](http://www.harvardpilgrim.org/providers) select HPHConnect and Updated HPHConnect Referral Page

#### **Contact information:**

 $\Box$  Call 800-708-4414 (select Option 1 then press 6)

□ Email [Provider\\_eBusiness\\_Services@](mailto:Provider_eBusiness_Services@point32health.org)point32health.org

### What We've Covered

- Understanding the Referral start page
- $\checkmark$  Submitting a referral
- Using the smart and advanced search features
- Conducting searches
	- Patient, procedure or diagnosis code, requesting or servicing provider
- $\checkmark$  Creating and saving templates
- Accessing and viewing referrals
- Utilizing the new Resource Page
- Additional resources and information

### Any Questions?

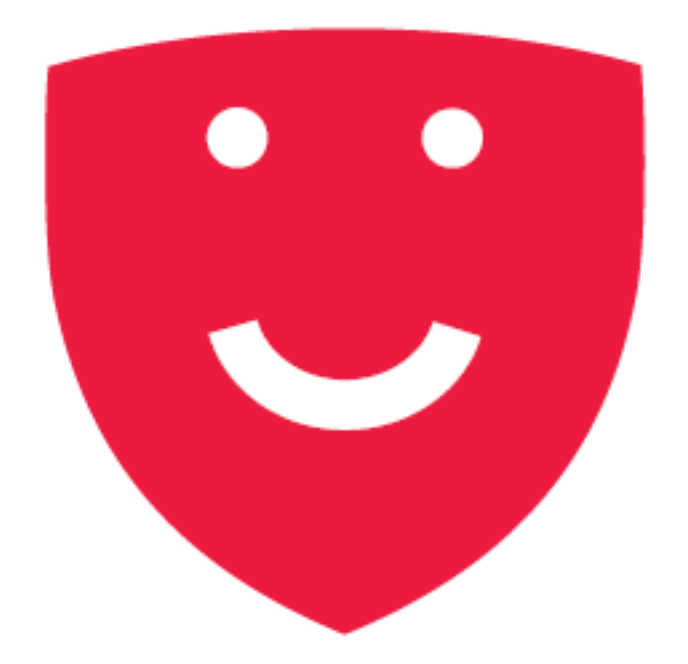

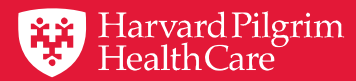

# Thank You

© 2018 Harvard Pilgrim Health Care